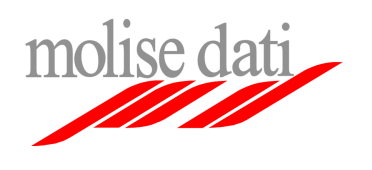

*Configurazione client di posta elettronica* 

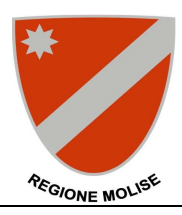

## **Guida alla configurazione di Microsoft Outlook Express**

Il seguente documento guiderà l'utente nella procedura di configurazione del client mail Microsoft Outlook Express per l'utilizzo della piattaforma di posta elettronica Exchange ad uso della Regione Molise.

**Importante**: Assicurarsi di avere a disposizione le informazioni personali di configurazione (username, password, ecc …).

## **Configurazione account esistente (se si utilizza già Outlook Express per il vecchio sistema di posta elettronica)**

**1.** Lanciare il programma Outlook Express Nella finestra principale cliccare sulla voce di menu **Strumenti** e poi alla voce **Account**

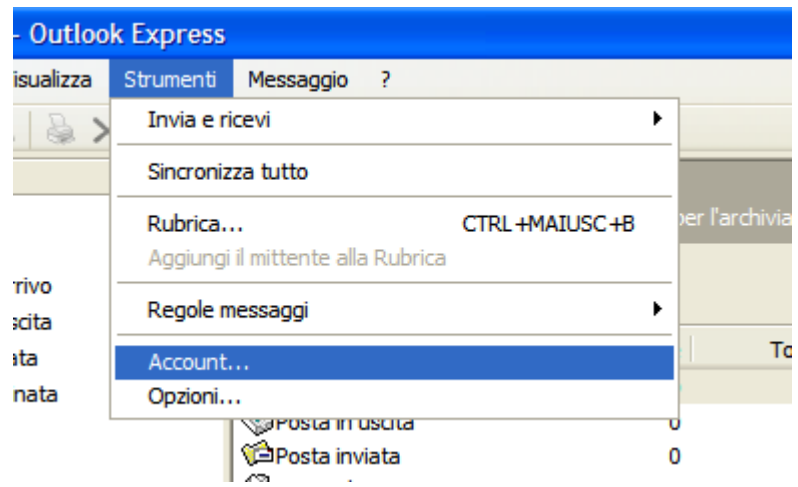

**2.** Nella finestra selezionare l'account relativo alla casella di posta elettronica regionale e cliccare su **Proprietà**

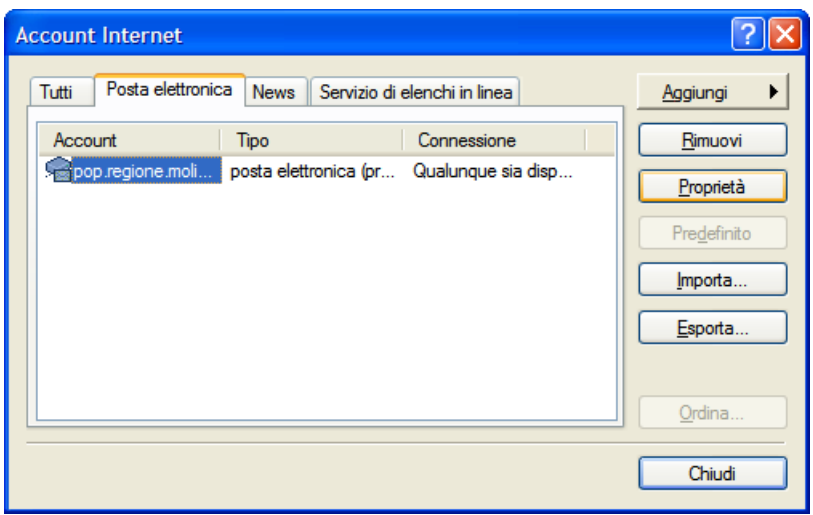

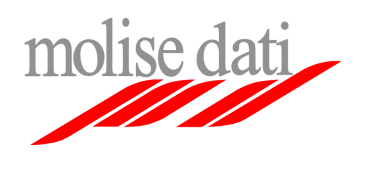

*Configurazione client di posta elettronica* 

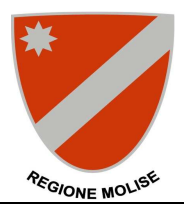

**3.** Alla finestra selezionare il tab **Server;**

Immettere il valore pop.molisedati.it alla voce Posta in arrivo (POP3) ed il valore smtp.molisedati.it alla voce Posta in uscita (SMTP);

Immettere la username e la password fornite nelle relative caselle **Nome account** e **Password** Assicurarsi che la casella alla voce **Autenticazione del server necessaria** sia spuntata e cliccare su **Impostazioni**

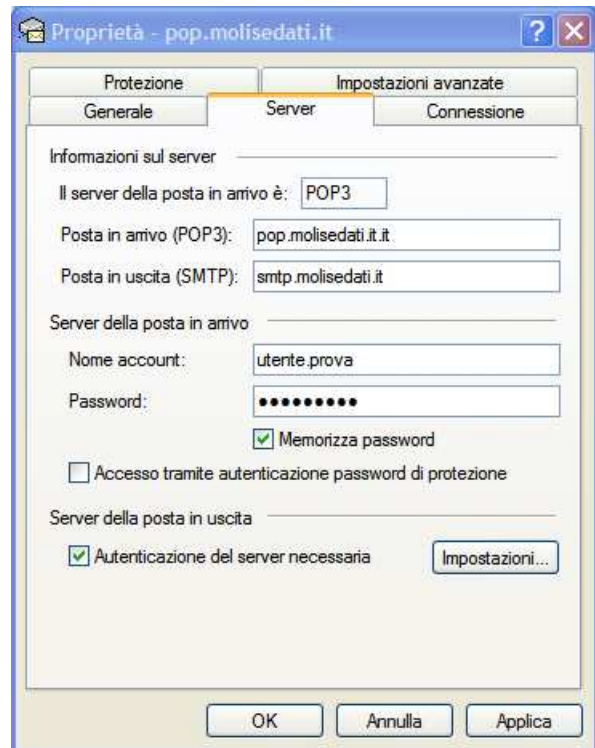

**4.** Nella finestra assicurarsi che sia selezionata la voce **Usa le stesse impostazioni del server della posta in arrivo**;

Cliccare su **OK**

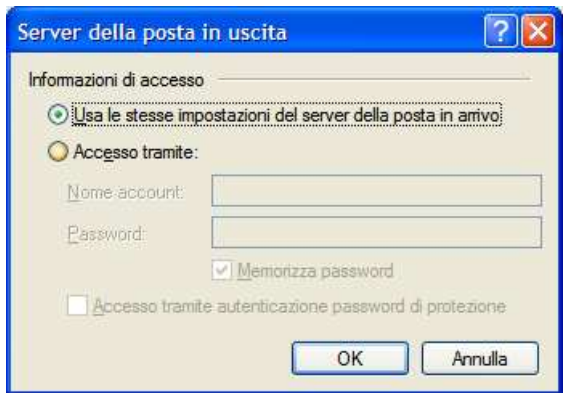

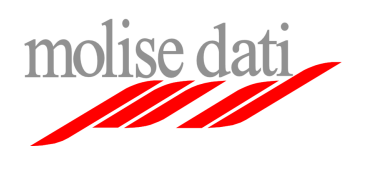

*Posta elettronica Utenti Regione Molise* 

*Configurazione client di posta elettronica* 

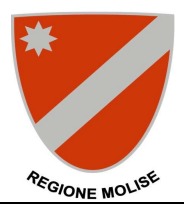

**5.** Tornati alla finestra di configurazione principale selezionare il tab **Impostazioni avanzate** Spuntare le due caselle alle voci **Il server necessita di una connessione sicura** ed assicurarsi che

alla voce **Posta in uscita (SMTP)** sia presente il valore **25** e alla voce **Posta in arrivo (POP3)** il valore **995;** 

**IMPORTANTE**: In maniera predefinita il client **rimuove le email dal server** dopo averle trasferite sul computer locale, se si desidera avere a disposizione il contenuto della casella di posta elettronica anche tramite l'interfaccia web assicurarsi che la casella alla voce **Conserva una copia dei messaggi sul server** sia spuntata e che la casella alla voce **Rimuovi dal server dopo** non lo sia.

Cliccare su **OK** per salvare la configurazione

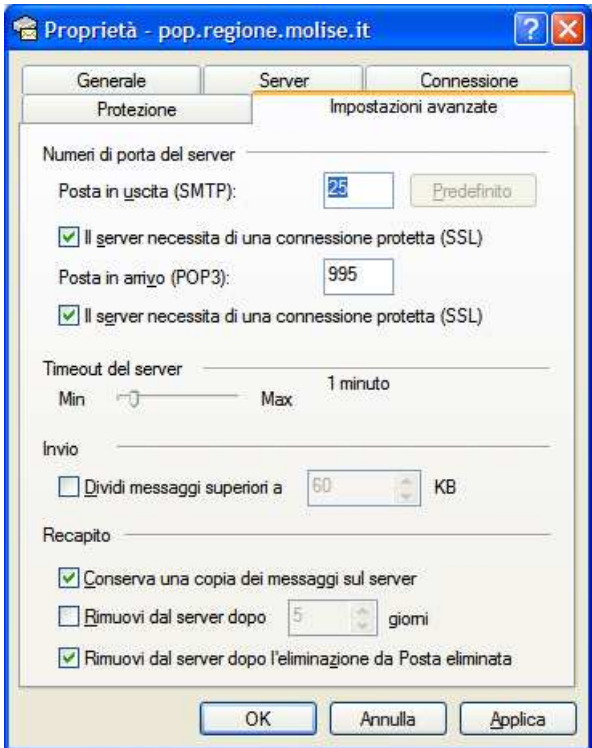